- 1. Launch your preferred web browser.
- 2. Type "www.betweenus.in" in the address bar and hit Enter to access the Between Us website.
- 3. You'll be directed to the login page where you need to input your user ID and password. Fill in the required details and then click on the "Login" button to proceed.

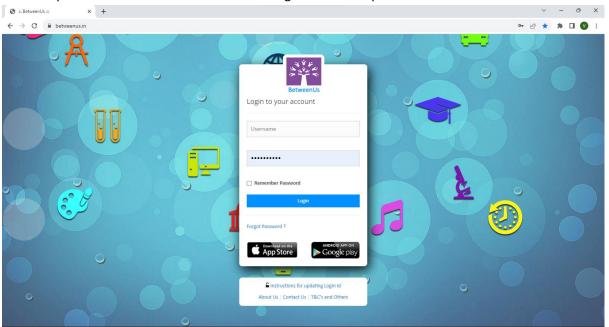

- 4. Upon successful login, you'll be taken to the home page of the parent's portal on Between Us.
- 5. On the left-hand side of the page, you'll see different options, including "Pay Fees Online," "Pay Other Fees Online," and "Pay Transport Fees Online."
- 6. If you want to pay regular fees, click on "Pay Fees Online,"

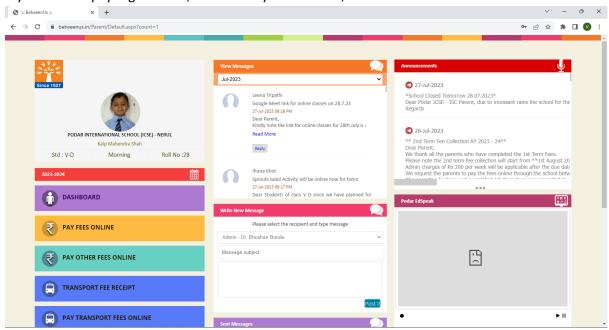

7. Then choose the relevant term and payment method. Click on "Pay Fee" to proceed.

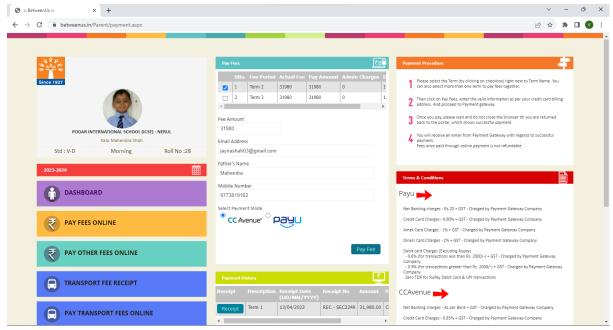

- 8. You'll be redirected to the payment page where you need to enter your payment information. Once done, click "Make Payment."
- 9. The system will process your payment, and after successful completion, you'll receive a confirmation message confirming that your payment was successful.

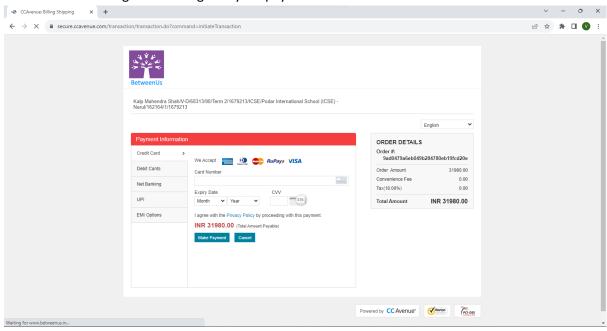

- 10. To make other fee payments, go back to the home page and click on "Pay Other Fees Online."
- 11. Select the specific payment you want to make and click on "Pay Now."
- 12. To make other fee payments, go back to the home page and click on "Pay Other Fees Online."
- 13. Select the specific payment you want to make and click on "Pay Now."

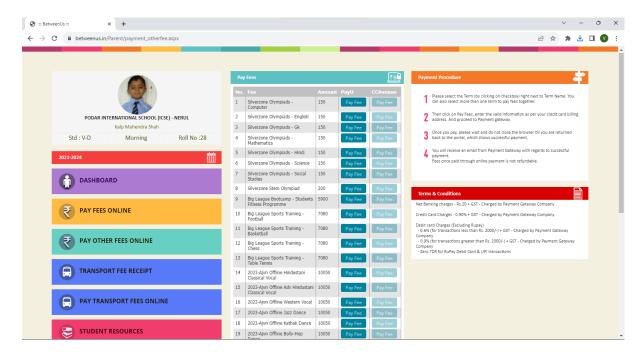

14. You'll be redirected to the payment page where you'll need to enter the required payment details. Click "Make Payment" to proceed with the transaction.

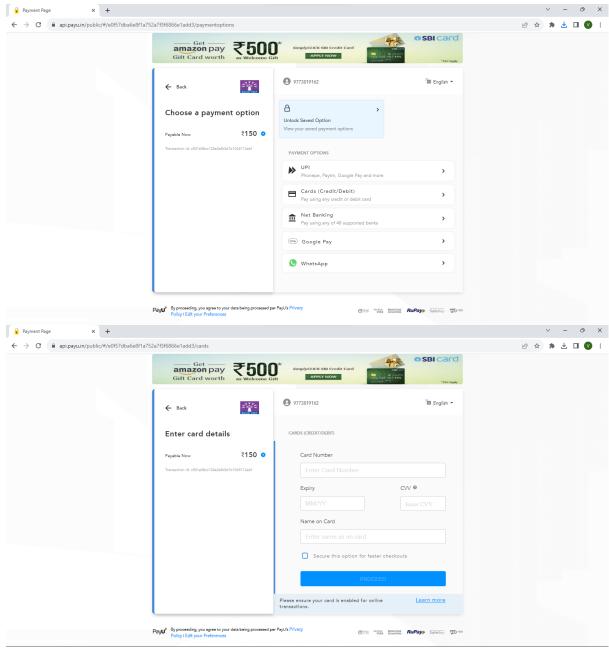

15. Once again, the system will process your payment, and upon successful completion, you'll receive a confirmation message for the successful payment.

16. For paying transport fees, return to the homepage and click on "Pay Transport Fees Online."

17. Select the term for which you wish to pay and click on "Pay Fee."

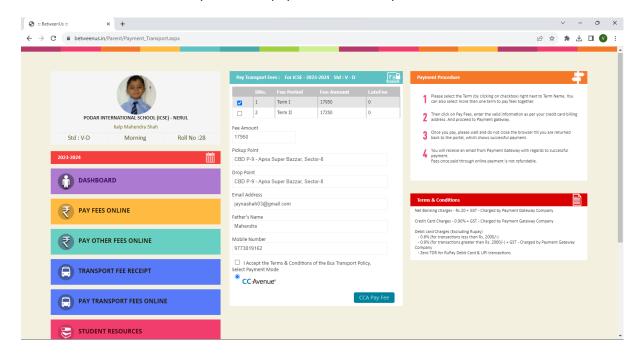

18. On the payment page, enter the necessary details and then click "Make Payment."

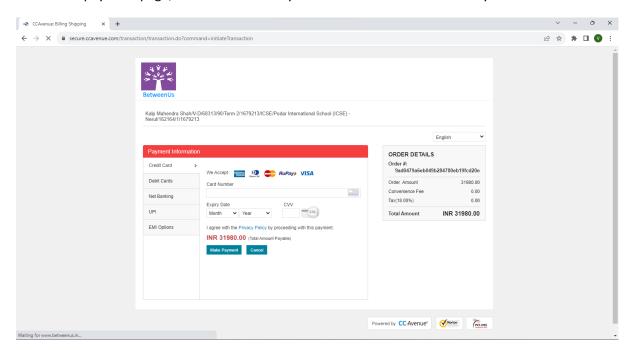

19. The system will process your payment, and you'll receive a confirmation message indicating that your transport fee payment has been successfully processed.